## Nastavení zařízení typu UV switch v aplikaci HDL ON Technická poznámka 6/9/2019

Předmětné nastavení vytvoří v aplikaci HDL ON virtuální ovladač, kterým je možné zasílat do zařízení Buspro povely typu UV switch. Tím pak lze ovládat např. vstupy logických bloků v čidlech nebo logickém modulu McLog.431.

Postup:

1. V programu HBST2, volba *Function* v hlavním menu, dále volba HDL ON/Xiao Bai, která otevře okno se seznamem tzv. projektů neboli nastavení, které má být uploadované do třetího zařízení, viz obr. zde níže. U nové instalace programu HBST je seznam v okně prázdný. Je třeba založit projekt vyplněním jeho názvu v položce Project name a kliknutím na Create new ho vytvořit.

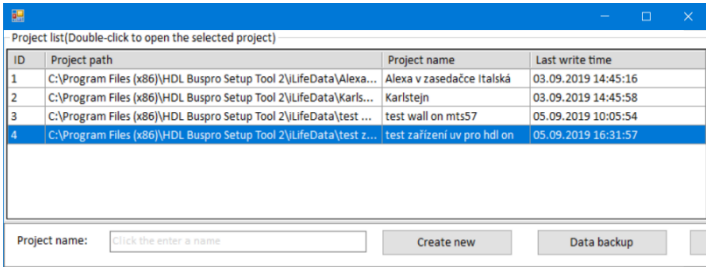

- 2. V nově vytvořeném projektu použít volbu New room tak, aby se tento "pokoj" objevil v levé části okna, viz obr. zde níže.
- 3. Dále je třeba tento "pokoj" označit kliknutím myši a použít volbu Add device. Tím se rozvine menu, ve kterém zvolte položku Universal device. Najetím myši na položku Universal device se objeví další položka Universal switch a její podpoložky, totiž čísla od 1 do 99. Čísla označují počet UV switchů, které budou založeny najednou, obvykle tedy volíme hodnotu 1, viz obr. zde níže.

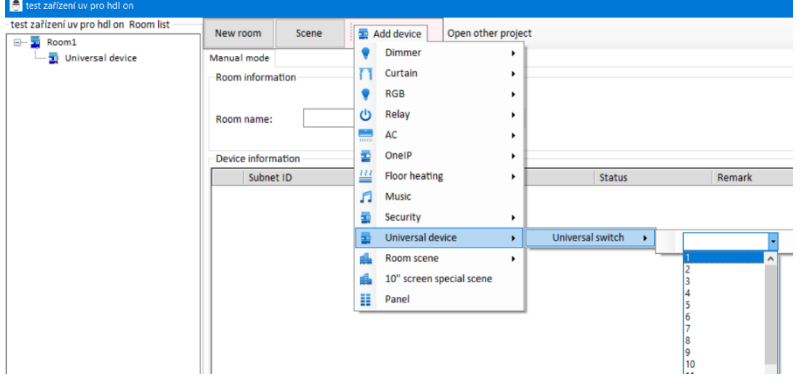

4. Po založení virtuálního zařízení UV switch je třeba nastavit jeho parametry, viz obr zde níže.

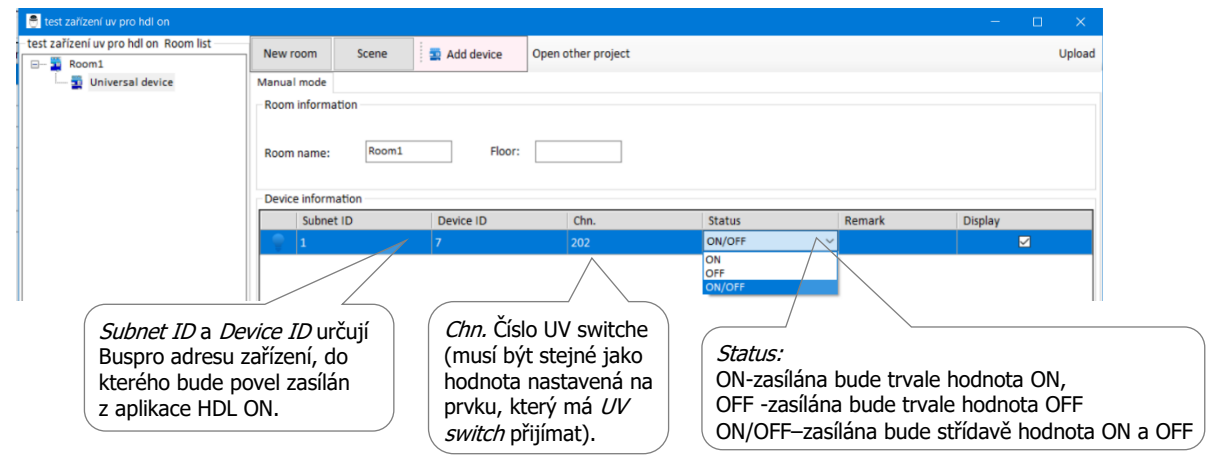

- 5. Po provedení výše uvedeného nastavení ho načtěte do aplikace HDL ON, viz technická poznámka TP\_Patch na nepodporované FW.
- 6. V aplikaci HDL ON se po uploadu virtuální ovladač typu UV switch objeví v obrazovce Funkce (Function), v kategorii *Prvek UV (Universal Device*), viz obr. zde níže.

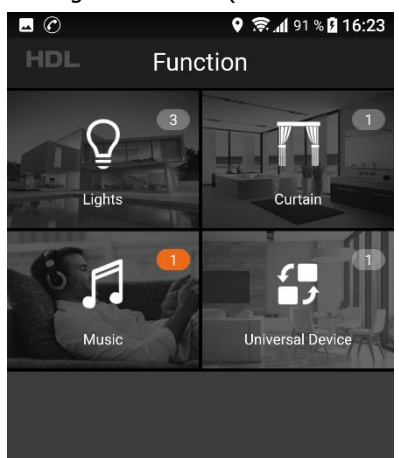